**NEC** 

NLAVIE

**Tab W(TW710)**

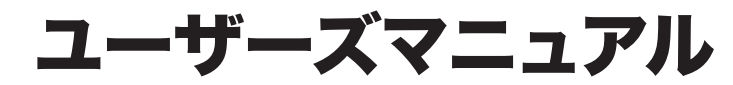

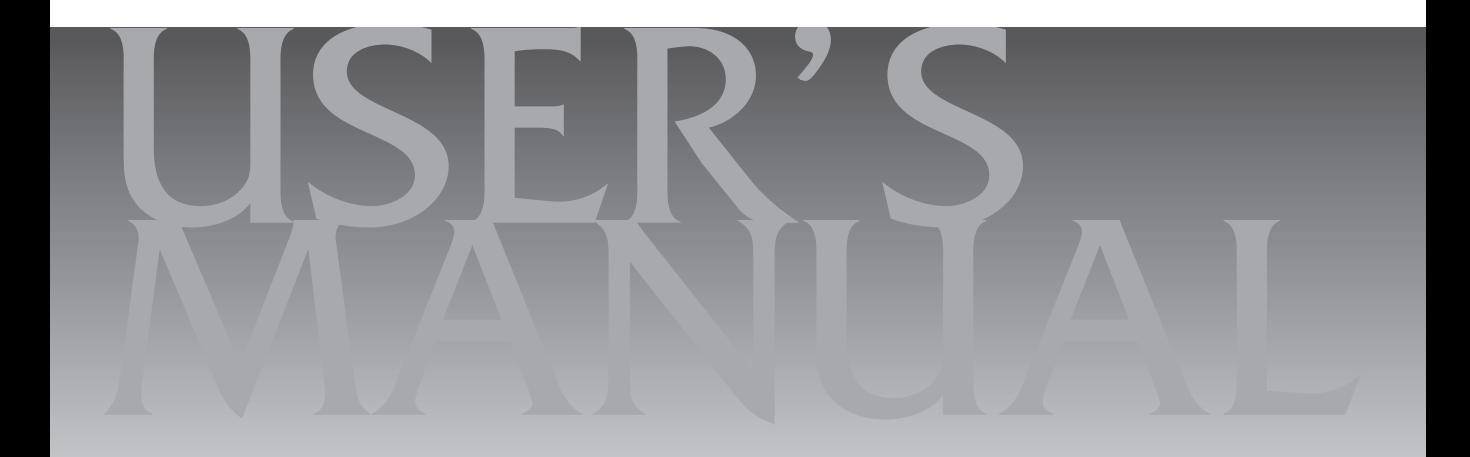

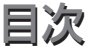

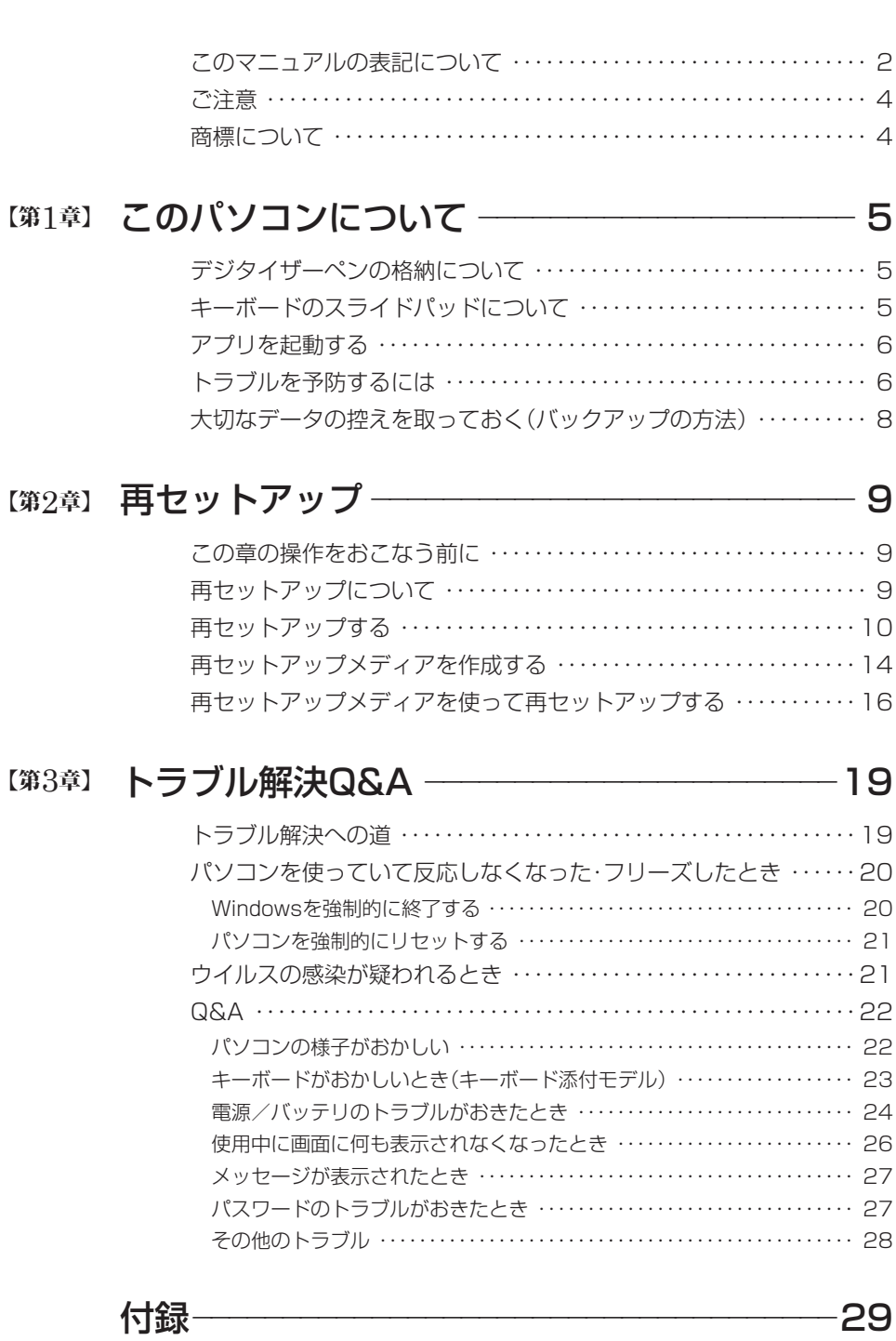

パソコンのお手入れ ……………………………………… 29

# **このマニュアルの表記について**

#### **◆このマニュアルで使用している記号や表記には、次のような意味があります**

△ ヘンシントン イング あるから あいち あいちゃく おんざい 物的損害の発生が想定される内容を示します。

傷害や事故の発生を防止するための指示事項は、次のマークで表しています。

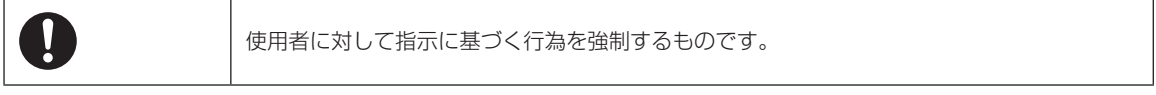

その他の指示事項は、次のマークで表しています。

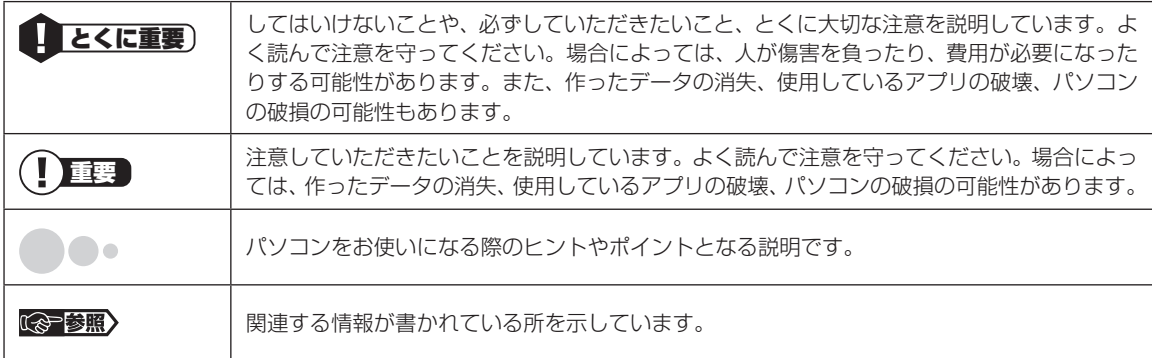

#### **◆このマニュアルの表記では、次のようなルールを使っています**

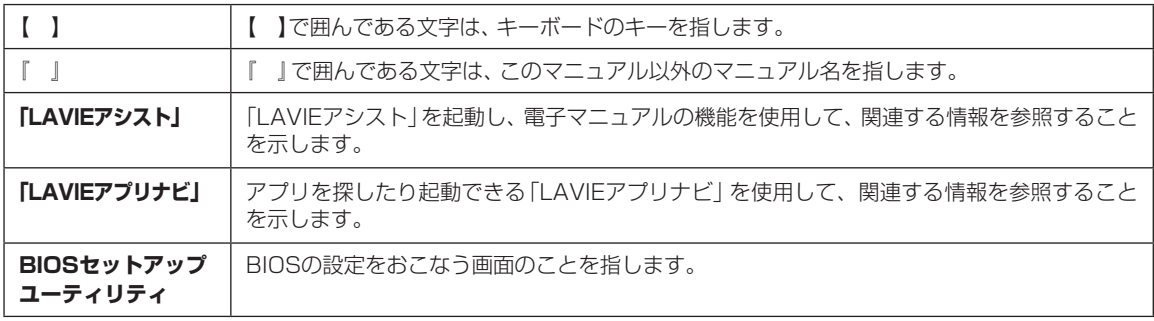

#### **◆このマニュアルでは、各モデル(機種)を次のような呼び方で区別しています**

次の「このパソコンのモデル構成について」をご覧になり、ご購入された製品の型名とマニュアルで表記されるモデル名 を確認してください。

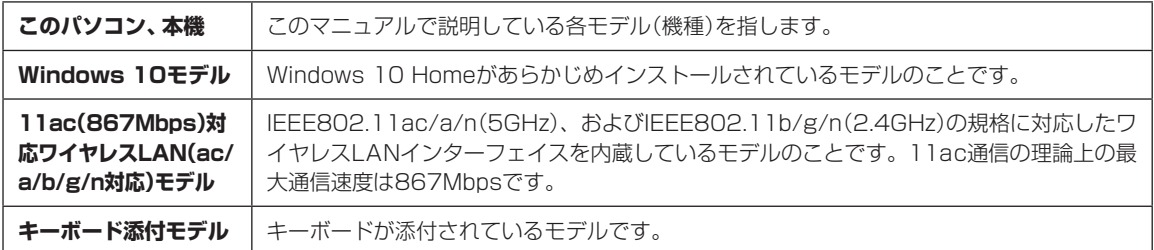

#### **◆このパソコンのモデル構成について**

このパソコンはモデルごとに次のような機能で構成されています。ご購入いただいたモデルにどのような機能があるかご 確認ください。

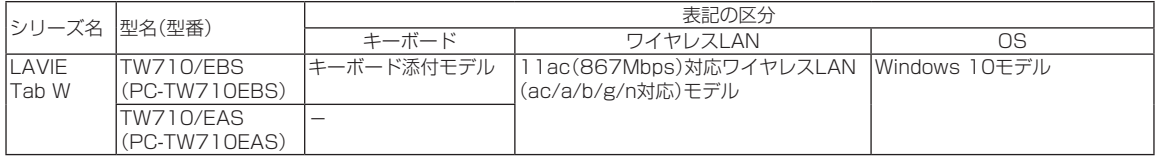

#### **◆本文中の記載について**

- ・ 本文中の画面やイラスト、ホームページは、モデルによって異なることがあります。また、実際の画面と異なることが あります。
- ・ 記載している内容は、このマニュアルの制作時点のものです。お問い合わせ先の窓口やサービス内容、住所、電話番号、 ホームページの内容やアドレスなどが変更されている場合があります。あらかじめご了承ください。

#### **◆周辺機器について**

- ・ 接続する周辺機器および利用するソフトウェアが、各種インターフェイスに対応している必要があります。
- ・ 他社製増設機器、および増設機器に添付のソフトウェアにつきましては、動作を保証するものではありません。他社製 品との接続は、各メーカにご確認の上、お客様の責任においておこなってくださるようお願いいたします。

#### **◆このマニュアルで使用しているソフトウェア名などの正式名称**

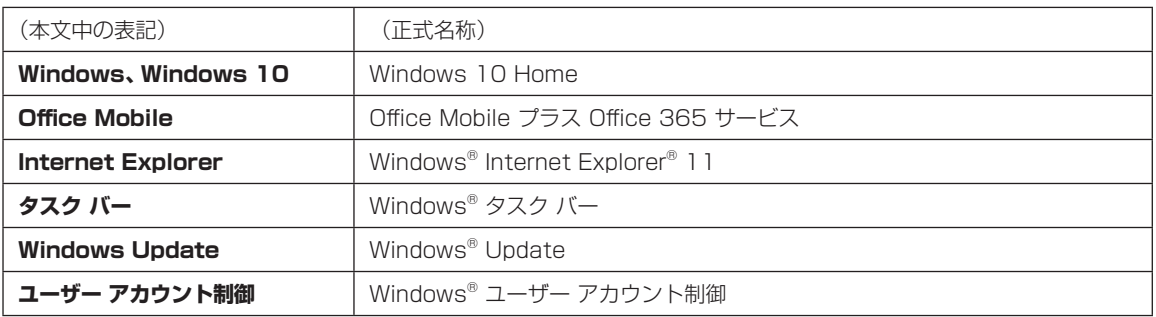

#### **ご注意**

- (1)本書の内容の一部または全部を無断転載することは禁じられています。
- (2)本書の内容に関しては将来予告なしに変更することがあります。
- (3)本書の内容については万全を期して作成いたしましたが、万一ご不審な点や誤り、記載もれなどお気づきのことがあ りましたら、121コンタクトセンターへご連絡ください。落丁、乱丁本はお取り替えいたします。
- (4)当社では、本装置の運用を理由とする損失、逸失利益等の請求につきましては、(3)項にかかわらずいかなる責任も 負いかねますので、予めご了承ください。
- (5)本装置は、医療機器、原子力設備や機器、航空宇宙機器、輸送設備や機器など、人命に関わる設備や機器、および高度 な信頼性を必要とする設備や機器などへの組み込みや制御等の使用は意図されておりません。これら設備や機器、制 御システムなどに本装置を使用され、人身事故、財産損害などが生じても、当社はいかなる責任も負いかねます。
- (6)海外における保守・修理対応は、海外保証サービス[NEC UltraCareSM International Service]対象機種に限り、当 社の定めるサービス対象地域から日本への引取修理サービスを行います。サービスの詳細や対象機種については、以 下のホームページをご覧ください。

http://121ware.com/ultracare/jpn/

- (7)本機の内蔵フラッシュメモリにインストールされているWindows 10 Homeは、本機のみでご使用ください。
- (8) ソフトウェアの全部または一部を著作権者の許可なく複製したり、複製物を頒布したりすると、著作権の侵害となります。

#### **商標について**

Microsoft、Windows、Internet Explorer、Office ロゴ、Outlookは米国 Microsoft Corporation および/または その関連会社の商標です。

インテル、Intel、Atomはアメリカ合衆国およびその他の国におけるIntel Corporationまたはその子会社の商標また は登録商標です。

BluetoothワードマークとロゴはBluetooth SIG, Inc.の所有であり、NECパーソナルコンピュータ株式会社はライ センスに基づきこのマークを使用しています。

SDXC、SDHC、SD、microSDXC、microSDHC、microSD、ロゴはSD-3C, LLCの商標です。

McAfee、マカフィーは、米国法人McAfee, Inc.またはその関係会社の米国またはその他の国における登録商標また は商標です。

本書中のその他の登録商標及び商標はそれぞれその所有者に帰属します。

©2013 McAfee, Inc. All Rights Reserved.

その他、本マニュアルに記載されている会社名、商品名は、各社の商標または登録商標です。

©NEC Personal Computers, Ltd. 2016

NECパーソナルコンピュータ株式会社の許可なく複製・改変などを行うことはできません。

#### ■輸出に関する注意事項

本製品(ソフトウェアを含む)は日本国内仕様であり、外国の規格等には準拠していません。 本製品を日本国外で使用された場合、当社は一切責任を負いかねます。

従いまして、当社は本製品に関し海外での保守サービスおよび技術サポート等は行っていません。(ただし、海外保証サー ビス [NEC UltraCare<sup>sM</sup> International Service]対象機種については、ご購入後一年間、日本への引取修理サービス を受けられます。)

本製品の輸出(個人による携行を含む)については、外国為替及び外国貿易法に基づいて経済産業省の許可が必要とな る場合があります。

必要な許可を取得せずに輸出すると同法により罰せられます。

輸出に際しての許可の要否については、ご購入頂いた販売店または当社営業拠点にお問い合わせください。

#### ■Notes on export

This product (including software) is designed under Japanese domestic specifications and does not conform to overseas standards. NEC<sup>+1</sup> will not be held responsible for any consequences resulting from use of this product outside Japan. NEC<sup>\*1</sup> does not provide maintenance service or technical support for this product outside Japan. (Only some products which are eligible for NEC UltraCare<sup>SM</sup> International Service can be provided with acceptance service of repair inside Japan for one year after the purchase date.)

Export of this product (including carrying it as personal baggage) may require a permit from the Ministry of Economy, Trade and Industry under an export control law. Export without necessary permit is punishable under the said law. Customer shall inquire of NEC sales office whether a permit is required for export or not.

\*1: NEC Personal Computers, Ltd.

# **●●●●第1章 このパソコンについて**

### **デジタイザーペンの 格納について**

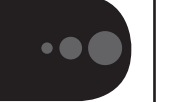

キーボード添付モデルのキーボードのデジタイザー ペン格納スロットには、ご購入時、スロットカバー が取り付けられています。

デジタイザーペンをキーボードに格納する場合は スロットカバーを取り外してください。

# (一)重要

取り外したスロットカバーは無くさないように保管し てください。

# **キーボードのスライドパッドに ついて**

キーボードの【Fn】+【8】で、スライドパッドの・ 有効/無効を切り替えることができます。

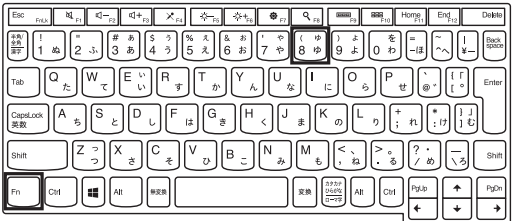

# **アプリを起動する**

### **LAVIEアプリナビについて**

LAVIEアプリナビを使うと、アプリを探したり起動 することができます。LAVIEアプリナビは次のよう なときに便利です。

・ 目的に合ったアプリを探したり、使いかたを見た り、見つけたアプリをそのまますぐに起動する。

・探したアプリをインストールする。

・用語集でわからない単語の意味を調べる。

## (り 重要)

購入時の状態ではLAVIEアプリナビはインストールさ れていません。『セットアップマニュアル』の「LAVIEア プリナビを追加する」をご覧になり「おすすめ設定」から 追加してください。

「LAVIEアプリナビ」は、「 || | - 「LAVIEアプリナビ」 -「LAVIEアプリナビ」をタップ、またはクリックして 起動してください。

アプリを起動したいときは、アプリの探しかた(目 的から、名前から)を選び、その下欄の「ステップ1」 「ステップ2」でアプリを探してください。見つかっ たら、右欄のボタンで、アプリをインストールした り、機能を調べたり、起動することができます。

#### アプリの探しかたを選ぶ

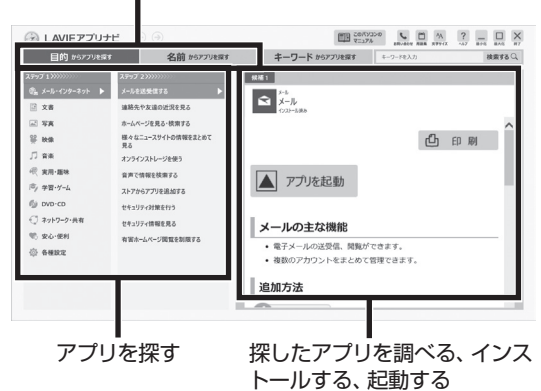

「LAVIEアプリナビ」の機能や操作方法などの詳細は、 「ヘルプ」をタップ、またはクリックして確認すること ができます。

#### **トラブルを予防するには**  $\bullet$   $\bullet$  (

#### **適切な場所に設置する**

パソコンは人やドアがぶつかりやすいところ、不安 定な台の上などに設置しないでください。また、パ ソコンを電磁波や熱を発生するものの近くに設置し ないでください。

### **電源は正しく切る**

正しい電源の切りかたについて詳しくは、『セット アップマニュアル』の「パソコンの電源を切るとき は」をご覧ください。

### **ウイルス対策をする**

ウイルスなどの不正プログラムからパソコンを守る ために、ウイルス対策アプリを活用しましょう。 このパソコンにはあらかじめ「マカフィー リブセー フ」というウイルス対策アプリが用意されています。

マカフィー リブセーフについて 『金参照》 「LAVIEアプ リナビ」-「名前からアプリを探す」-「ま行」-「マカフィー リブセーフ」

### (1)重要)

パソコンの動きに違和感があるなど、ウイルスの感染が疑 われるときは、第3章の「ウイルスの感染が疑われるとき」 (p.21)をご覧になり、対処してください。

### **パソコンを最新の状態にする**

#### **●Windows Updateを使う**

Windows Updateは、マイクロソフト社の提供 するサポート機能です。インターネット経由で Windowsやマイクロソフト社のアプリを最新の状 態に更新したり、問題点を修正できます。また、ウ イルスや不正アクセスを防ぐための対策もおこな われます。

Windows Updateについて (金参照)「LAVIEアシス ト」-「マニュアル」-「安心・快適に使う」-「パソコンを最 新の状態にする方法」-「Windows Updateを使って更 新する」

#### 1 このパソコンについて

#### **●LAVIEアップデートを使う**

LAVIEアップデートは、インターネット経由で、 NECが提供する更新プログラムの有無を自動で確 認し、新機能の追加や問題点を修正するための更新 プログラムのアップデートをおこなうサービスで す。重要な更新プログラムがあったときにお知らせ します。

LAVIEアップデートについて (金参照)「LAVIEアシス ト」-「マニュアル」-「安心・快適に使う」-「パソコンを最 新の状態にする方法」-「LAVIEアップデートを使って 更新する」

#### **●ストアを使って更新する**

アプリの更新プログラムは、「ストア」から適用する ことができます。

### **万が一のトラブルに備える**

パソコンが正常に動作しているときに、あらかじめ 準備しておいていただきたいことについて説明し ています。

#### **●バックアップを取る(p.8)**

Windowsが起動しなくなった場合や大切なデータ を誤って消してしまった場合に備えて、データの控 え(バックアップ)を取ってください。

#### **●再セットアップメディアを作成する(p.14)**

「再セットアップメディア」を使うことで、内蔵フ ラッシュメモリのデータを削除した場合も、パソコ ンを購入時の状態に戻すことができます。 また、内蔵フラッシュメモリの再セットアップデー タから再セットアップできないときも、再セット アップメディアを使って再セットアップをおこな うことができます。

### **ディスクのパーティション変更をおこな う場合**

パーティションの変更をおこなう必要がある場合 には「パーティション設定ツール」を使用してくだ さい。

「コンピュータの管理」から回復パーティションを 削除した場合、再セットアップができなくなりま す。

「パーティション設定ツール」は「LAVIEアプリナ ビ」から起動できます。

C<sup>e+参照</sup>>「LAVIEアプリナビ」-「名前からアプリを探 す」-「は行」-「パーティション設定ツール」

### **大切なデータの控えを 取っておく(バックアップの方法)**

### **バックアップの必要性**

パソコンが故障したりウイルスに感染した場合や データを消去してしまった場合に備えて、大切な データは定期的に控えを取っておきましょう。デー タの控えを取ることを、「バックアップ」と呼びます。 トラブルが起こってデータが消えてしまったとき でも、バックアップを使ってデータを復元すること ができます。

壊れたり消えたりしたデータの復旧サービスもあり ます(http://121ware.com/navigate/support/ restoration/index.html)。

一般的なバックアップの保存先(バックアップ先) は、次のとおりです。

- ・パソコンの内蔵フラッシュメモリ
- ・USB接続の外付けハードディスク
- ・USBメモリーやメモリーカード

### ▲ 重要

パソコンの内蔵フラッシュメモリをバックアップ先に 選ぶと、内蔵フラッシュメモリ自体が故障したとき、 もとのデータと同時にバックアップを取ったデータま で失われてしまうおそれがあります。重要なデータは、 パソコンの内蔵フラッシュメモリ以外の場所にバック アップを取っておくことをおすすめします。

### **バックアップを取る時期について**

パソコンの使用頻度(データの増えかた)によって、 バックアップを取るタイミングを調整してくださ い。こまめにバックアップを取ることをおすすめし ます。

### **手動でバックアップを取る**

大切なデータを、microSDカード、USBメモリー、 外付けのハードディスクなどにコピーして保存し ておくのも手軽なバックアップの方法です。いざと いうときは、それらのデータを使ってパソコンの状 態をある程度まで復旧させることができます。この 作業を定期的におこなえば、より効果的です。

#### **●音楽データなどの著作権保護されたデータの バックアップを取る**

音楽データなどの著作権保護されたデータのバッ クアップまたは退避については、音楽データを購入 したアプリのヘルプをご覧ください。

### **第2章 再セットアップ** ...

# **この章の操作をおこなう前に**

パソコンに問題が起こったときは、次の順番で チェックを試してみてください。問題が解決するこ とがあります。

・ウイルスチェック(p.21)

・システムの復元を試みる(p.9)

チェックをおこなっても改善しないときは、「再 セットアップ」をすることで問題が解決することが あります。

「再セットアップ」をおこなうと、パソコンが初期状 態または購入時の状態に戻り、作成したデータや設 定は初期化されます。

## **システムの復元を試みる**

Windowsを構成する基本的なファイルや設定情報 を、作成した過去の「復元ポイント」に戻します。 「ドキュメント」フォルダなどに保存しておいたデー タの多くをそのまま残しておくことができます。

# **再セットアップについて**

再セットアップの方法により、再セットアップ後の Windowsの状態が違います。

#### **●購入時の状態に戻す**

Windowsの状態を購入時の状態に戻したい場合 は、「再セットアップメディア」を作成して「NECリ カバリーツール」で再セットアップする必要があり ます。

再セットアップメディアを使って再セットアップ する方法については、「再セットアップメディアを 使って再セットアップする」(p.16)をご覧ください。

#### Ш 【重要】

もしもの場合に備え、ご購入後なるべく早く「再セット アップメディア」を作成することをおすすめします。

#### **●初期状態に戻す**

パソコンの内蔵フラッシュメモリ内に準備され た専用のデータを使って、再セットアップする と、Windowsの 状態は 購入時の 状態で は な く、 Windowsの更新プログラムが適用された最新の状 態になります。

Windowsの機能を使って再セットアップをおこな うので、メディアを作成するなど、特別な準備は必 要ありません。手順については「再セットアップす る」(p.10)をご覧ください。

#### Ш 重要

再セットアップ完了後にアプリケーションの再インス トールが必要になる場合があります。

#### 2 再セットアップ

 $\bullet$  0 (

### **再セットアップする**

ここでは、パソコンの内蔵フラッシュメモリ内に準 備された専用のデータを使って、パソコンを初期状 態に戻す方法を説明しています。

#### **再セットアップの準備をおこなう**

#### バックアップを取ったデータの確認につい て

この方法で再セットアップをおこなうと、設定によって は内蔵フラッシュメモリのデータがすべて失われます。 操作を始める前に、外部のディスクなどに大切なデータ のバックアップを取ってください。

再セットアップの前に、次の操作をおこなってくだ さい。

#### **①必要なものを準備する**

・『セットアップマニュアル』

・ユーザーズマニュアル(このマニュアル)

そのほか、このパソコンを購入後に自分でインス トールしたアプリに必要なCD-ROMなどを準備し てください。

#### **②バックアップを取ったデータの確認**

再セットアップをおこなうと、パソコンは初期状態 に戻ります。

大切なデータや設定は、あらかじめバックアップを 取っておいてください。

#### **③初回セットアップで使用した次の情報を控える**

- ・Microsoft アカウントの場合
	- Microsoft アカウントのメールアドレスとパ スワード
	- ワイヤレスLANのネットワーク名(SSID)と ネットワーク セキュリティ キー
- ・ローカル アカウントの場合 - ユーザー名とパスワード

### (事重り)

● 再セットアップ後にバックアップしたデータを復元 する際、ユーザー アカウントが一致しないとデータ が復元できなくなります。

- 家族など、このパソコンを複数のユーザーで共有し ている場合、それらのユーザー アカウントも一緒に 控えておくことをおすすめします。
- ユーザー アカウントを控えるときは、「大文字と小 文字の区別」に注意してください。
- Office Mobileの全機能を使用するには、Office 365サービスのアクティベーション済みの Microsoft アカウントでサインインする必要があ ります。アクティベーション済みのMicrosoft アカ ウントがある場合は、そのMicrosoft アカウントで セットアップすることをおすすめします。

初回セットアップ時にローカル アカウントでセット アップした後、Microsoft アカウントを取得した場合 は、新たに取得したMicrosoft アカウントでセット アップすることもできます。

#### **④インターネットの設定を控える**

インターネットの設定も初期化されるため、次の項 目を控えてください。プロバイダの会員証に情報が 書かれている場合は、会員証を準備してください。

- ・ユーザーID
- ・パスワード
- ・電子メールアドレス
- ・メールパスワード
- ・プライマリDNS
- ・セカンダリDNS
- ・メールサーバー
- ・ニュースサーバー

また、必要に応じてワイヤレスLANの設定を控えて ください。

#### **⑤ BIOS(バイオス)の設定を初期値に戻す:初期値 を変更している場合のみ**

BIOS(バイオス)の設定を変更している場合は、 BIOSセットアップユーティリティを起動して、変 更した内容をメモしてから、設定を初期値に戻して ください。この作業は、BIOSの設定を変更してい ない場合は必要ありません。

手順について詳しくは、『セットアップマニュア ル』の「困ったときには」の「BIOSの設定を変更後、 Windowsが起動しなくなった」をご覧ください。

BIOSセットアップユーティリティについて【金参照】 「LAVIEアシスト」-「マニュアル」-「機能を知る」-「BIOS (バイオス)」-「ハードウェア環境の設定」

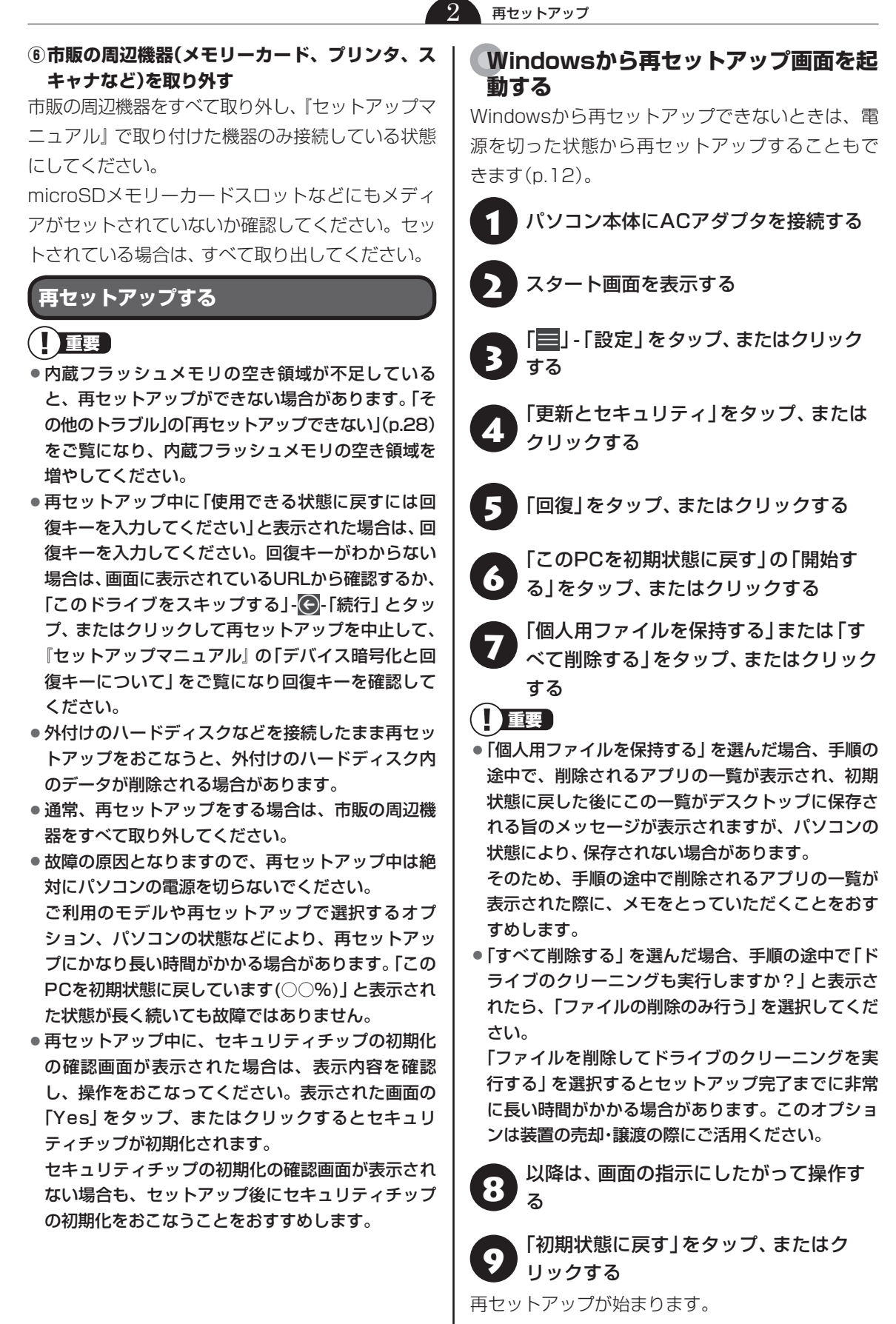

再セットアップが完了後、パソコンが再起動します。

この後は、「再セットアップが完了したら」(p.12)を ご覧ください。

#### **電源を切った状態から再セットアップ 画面を起動する**

通常の状態でWindowsが動作しないときは、電源 を切った状態から再セットアップの画面を表示す ることもできます。

### パソコン本体の電源を切る

通常の操作で電源を切ることができない場合は、 「Windowsを強制的に終了する」(p.20)の手順で電源 を切ってください。

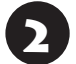

2 パソコン本体にACアダプタを接続する

■ ↑ 音量ボタンの「−」を押しながら電源ス<br>→ イッチを押し、画面が少し明るくなった ら、ボタンとスイッチから手をはなす

### 4 「App Menu」の「System Recovery」 をタップ、またはクリックする

「キーボード レイアウトの選択」が表示された場合 は、「Microsoft IME」をタップ、またはクリックし てください。

「オプションの選択1が表示されます。

5 「トラブルシューティング」をタップ、 またはクリックする

- 6 「トラブルシューティング」が表示された ら、「このPCを初期状態に戻す」をタッ プ、またはクリックする
- 7 「個人用ファイルを保持する」または「す べて削除する」をタップ、またはクリック する

### (1) 重要)

「すべて削除する」を選んだ場合、手順の途中で「ファイ ルの削除のみ行う」と「ドライブを完全にクリーンアッ プする」の選択画面が表示されたら、「ファイルの削除の み行う」を選択してください。

「ドライブを完全にクリーンアップする」を選択すると セットアップ完了までに非常に長い時間がかかる場合 があります。このオプションは装置の売却・譲渡の際に ご活用ください。

8 以降は、画面の指示にしたがって操作する

#### 「初期状態に戻す」をタップ、またはク リックする

再セットアップが始まります。

再セットアップが完了後、パソコンが再起動します。

この後は、次の「再セットアップが完了したら」をご 覧ください。

### **再セットアップが完了したら**

再セットアップが完了したら、『セットアップマ ニュアル』をご覧になり、セットアップをおこなっ てください。

セットアップの途中で、アプリケーションのインス トール画面が表示されることがあります。セット アップ完了後に自動的に再起動しますので、そのま まお待ちください。

その後、次の①~⑤をおこなってください。

### (り重要)

- ●「個人用ファイルを保持する」で再セットアップした 場合、セットアップの手順が異なります。画面の指 示にしたがってください。
- Office Mobileの全機能を使用するには、Office 365サ ー ビ ス の ア ク テ ィ ベ ー シ ョ ン 済み の Microsoft アカウントでサインインする必要があり ます。アクティベーション済みのMicrosoft アカウ ント以外で再セットアップをおこなった場合は、ア クティベーション済みのMicrosoft アカウントでサ インインするように変更してください。
- PC98-NXシリーズメディアオーダーセンターで購 入した再セットアップディスクを使って再セット アップした場合、「Office Mobile※」はインストール されません。別途、インストールする必要がありま す。詳しくは、ご購入された再セットアップディス クに添付のマニュアルをご覧ください。

※ここでは、「Office Mobile プラス Office 365 サー ビス」を「Office Mobile」と呼んでいます。

#### **① セキュリティチップを初期化する**

再セットアップ時に「すべてを削除する」を選択した ときや、再セットアップメディアを使用して再セッ トアップしたときに、セットアップ中にセキュリ ティチップの初期化をおこなっていない場合は、セ キュリティチップの初期化をおこなうことをおすす めします。

**コンスタート画面の じ**をタップ、 または<br>コンクリックし、「シャットダウン」をタップ、 またはクリックする

画面が暗くなり、電源が切れます。

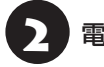

電源スイッチを押す

■ ■ 1-「Windows システム ツール」-<br>■ 「ファイル名を指定して実行」をタップ、 またはクリックする

「名前」に「tpm.msc」と入力し、「OK」を タップ、またはクリックする

「コンピューターのトラステッド プラットフォーム モジュール(TPM)の管理」画面が表示されます。 「コンピューターのトラステッド プラットフォーム モジュール(TPM)の管理」画面が表示されていない 場合は、タスク バーの ■ をタップ、またはクリッ クし、タスク ビューで切り替えてください。

5 メニューの「操作」-「TPM をクリア」を タップ、またはクリックする

「再起動」をタップ、またはクリックする

フ 再起動中に、「PHYSICAL PRESENCE<br>SCREEN」画面が表示された場合は、画 面の「Yes」をタップ、またはクリックす る

設定値が保存され、パソコンが再起動します。

8 「コンピューターのトラステッド プラッ トフォーム モジュール(TPM)の管理」画 面を閉じる

「コンピューターのトラステッド プラットフォーム モジュール(TPM)の管理」画面が表示されていない 場合は、タスク バーの ■ をタップ、またはクリッ クし、タスク ビューで切り替えてください。

これでセキュリティチップの初期化は完了です。

#### **② 周辺機器を取り付ける**

再セットアップ前に取り外した、市販の周辺機器を 取り付け、設定しなおします。ご利用の周辺機器に 添付のマニュアルをご覧になり作業してください。

**③ 市販のアプリをインストールしなおす** パソコンに市販のアプリをインストールしていた 場合は、各アプリに添付のマニュアルにしたがって インストールをおこなってください。

**④ バックアップを取ったデータを復元する** 外部のメディアにコピーしたデータを、パソコンに コピーまたは移動してください。 音楽データなどの著作権保護されたデータについ ては、データをバックアップしたアプリなどで復元 してください。

### 重要

- 複数のユーザーのデータをバックアップしていた場 合は、ユーザーごとにデータを復元する必要がありま す。スタート画面で画面右上のユーザー アカウント をタップ、またはクリックし、切り換えたいアカウン ト名をタップ、またはクリックして別のユーザーで再 度サインインし、ユーザーごとにデータを復元してく ださい。
- 複数のユーザーのデータを復元する場合は、復元す るユーザー アカウントがあらかじめ作成されている 必要があります。作成していない場合は、控えてお いたユーザー アカウントをもとにユーザー アカウ ントを作成してください。
- **⑤ Windowsやウイルス対策アプリなどを最新の 状態にする**

必要に応じて、Windows Updateやその他のアプ リのアップデートをおこなってください。また、ウ イルス対策アプリを最新の状態にしてください。 詳しくは「パソコンを最新の状態にする」(p.6)や、 各アプリのヘルプおよびマニュアルをご覧くださ い。

これで再セットアップの作業は完了です。

#### 2 再セットアップ

### **再セットアップメディアを 作成する**

### **再セットアップメディアとは**

頻繁にエラーやフリーズが発生したり、動作が極端 に遅くなるなど、Windowsの状態が良くない場合に パソコンを購入時の状態に戻すことができます。通 常は、内蔵フラッシュメモリ内に準備されている専 用のデータを用いておこないますが、次のような専 用のデータが使えない場合に備えて「再セットアッ プメディア」を作成しておくことをおすすめします。

- ・ 内蔵フラッシュメモリのデータを消去する場合
- ・ Windowsを購入時の状態に戻す場合
- ・ Windowsがまったく起動しない場合

再セットアップメディア作成ツールでは、購入時の 状態に戻すための再セットアップメディアをUSB メモリーで作成します。万が一のときに備えて、パ ソコンが正常に動作しているときに、作成しておく ことを強くおすすめします。

なお、この再セットアップメディアは1部しか作成 できませんので、作成後は大切に保管してくださ  $\left\{ \cdot \right\}$ 

- ・再セットアップについて詳しくは、「この章の操 作をおこなう前に」(p.9)をご覧ください。
- ・ 再セットアップメディアを使ってできる再セット アップについては、「再セットアップメディアを 使って再セットアップする」(p.16)をご覧ください。

### **再セットアップメディア作成の準備**

このパソコンに入っている「再セットアップメディ ア作成ツール」を使って、再セットアップメディア を作成します。

再セットアップメディアの作成には、10~30分程 度かかります(モデルやその他の条件によって時間 は異なります)。

# (1)重要

再セットアップメディアは、ご購入時の製品構成以外で は、作成できないことがあります。

### **USBメモリーを準備する**

再セットアップメディアの作成には、USBメモリー が必要です。

### 小重要】

- USBメモリーは、容量が16~32Gバイトのもの を、必ずFAT32形式でフォーマットして使用し てください。USBメモリーをFAT32形式でフォー マットするには、「121ware.com」に記載の手順 (http://121ware.com/qasearch/1007/app/ servlet/qadoc?QID=017840)で、「ファイルシス テム」の項目で「FAT32」を選択しフォーマットしま す。
- 再セットアップメディアを複数のUSBメモリーに分 割して書き出すことはできません。

#### 再セットアップメディアの販売について

各機種用の再セットアップメディア(共通再セット アップ用メディア)を販売しています。お買い求めの際 は、PC98-NXシリーズメディアオーダーセンターの ホームページをご覧ください。 http://nx-media.ssnet.co.jp/

#### **市販の周辺機器(メモリーカード、プリ ンタ、スキャナなど)を取り外す**

市販の周辺機器をすべて取り外してください。

### **作成の手順を始める前に**

作成の手順を始める前に次の操作をおこなってく ださい。

- ・ スクリーンセーバーが起動しないようにする 次の手順で設定を変更します。
	- ① [ | | | | | 設定 | をタップ、またはクリックする
	- ②「パーソナル設定」をタップ、またはクリック する
	- ③「ロック画面」をタップ、またはクリックする
	- ④「スクリーン セーバー設定」をタップ、または クリックする
	- ⑤「スクリーン セーバー」で「(なし)」を選び 「OK」をタップ、またはクリックする
- ・ 省電力機能が動作しないようにする

次の手順で設定を変更します。

- ① 「 | | | | | 設定 | をタップ、またはクリックする
- ②「システム」をタップ、またはクリックする
- ③「電源とスリープ」をタップ、またはクリック する

④「画面」と「スリープ」で「なし」を選ぶ

・ 起動中のアプリをすべて終了する(ウイルス対策 アプリなどを含む)

終了方法は、それぞれのアプリのヘルプなどをご 覧ください。

## (1) 重要

再セットアップメディアの作成中は、省電力状態にした り再起動したりしないでください。また、サインアウト、 ユーザーの切り換え、ロックなどの操作をしないでくだ さい。

### **再セットアップメディアの作成**

### 【ことくに重要】

手順の途中で「ユーザー アカウント制御」画面が表示さ れた場合は、「はい」をタップ、またはクリックしてくだ さい。

### (1) 重要

再セットアップメディアは1部のみ作成できます。一 度作成している場合は、メッセージが表示され、再セッ トアップメディアを作成できません。

### **USBメモリーで再セットアップメディ アを作成する**

ワイヤレスLANを使っているときは、操作の前にワ イヤレスLAN機能をオフにしてください。

ワイヤレスLAN機能のオフについて 「LAVIE アシスト」-「マニュアル」-「機能を知る」-「ネットワー ク」-「ワイヤレスLAN機能のオン/オフ」

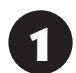

パソコン本体にACアダプタを接続する

2 「LAVIEアプリナビ」-「名前からアプリを 探す」-「さ行」-「再セットアップメディア 作成ツール1の「アプリを起動1をタップ、 またはクリックする

3 「次へ」をタップ、またはクリックする

再セットアップメディアの作成に必要なUSBメモ リーの容量が表示されます。

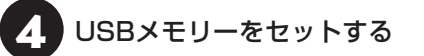

#### I) 重要】

- 再セットアップメディアを複数のUSBメモリーに分 割して書き出すことはできません。
- USBメモリーの中には、実際に使用できる容量が表 示サイズ以下の場合があります。この場合は、再セッ トアップメディアを作成することはできません。
- 5 表示されたメッセージを確認して、「作成 開始」をタップ、またはクリックする

この後は画面の指示にしたがって操作してください。 作成完了のメッセージが表示されたら、「作成完了」を タップ、またはクリックしてください。 作成が完了したら、USBメモリーを取り外します。

# 山蚕)

- ●作成した再セットアップメディアは、紛失・破損しな いように大切に保管してください。
- 再セットアップメディアを作成したあとは、「再セッ トアップメディア作成の準備」で変更した設定を元 に戻し、停止したアプリを起動しなおしてください。 特にウイルス対策アプリは、必ず起動してください。

### **再セットアップメディアを 使って再セットアップする**

#### **再セットアップメディアでできること**

通常、再セットアップは内蔵フラッシュメモリ内に 準備されている専用のデータでおこないます。 ただし、「再セットアップメディアとは」(p.14)で記載 したような理由で専用のデータが使用できないこ ともあります。

このような場合でも、あらかじめ作成しておいた再 セットアップメディアがあれば、これを使って再 セットアップをおこなうことができます。

また、再セットアップメディアを使って、内蔵フラッ シュメモリのデータを消去することもできます。

再セットアップメディアについて『金参照》「再セット アップメディアを作成する」(p.14)

**● ドライブの領域を自由に作成して再セットアップ** ドライブの領域サイズを変更できます。変更できる サイズについては、再セットアップ中に表示される 画面(Cドライブのサイズを選択する画面)でご確認 ください。ドライブの最大の領域サイズは、内蔵フ ラッシュメモリ全体のサイズになります。

### (1) 重要)

- この方法で再セットアップすると、それまでの内蔵 フラッシュメモリの内容はすべて失われます。
- Cドライブのサイズを選択する場合、指定するサイ ズが小さいと、次回、パソコンを初期状態に戻す際 に「PCを初期状態に戻すときに、エラーが発生しま した」と表示されて実施できないことがあります。サ イズを大きめに指定するようにしてください。
- 再セットアップを始める前に、microSDカード、 USBメモリー、外付けハードディスクなどに大切な データのバックアップを取ってください。

ドライブの領域を変更した場合は、処理に数時間かか ることがあります。

#### **●データを消去する**

内蔵フラッシュメモリに一度記録されたデータは、 「ごみ箱」から削除したり、フォーマットしても復 元できる場合があります。このメニューを選択する と、復元ツールなどを使ってのデータ復元をされに くくします。このパソコンを譲渡や廃棄する場合に ご利用ください。パソコンの処分について詳しくは、

2 再セットアップ

『セットアップマニュアル』の「売却、処分、改造につ いて」をご覧ください。消去にかかる時間は、ご利用 のモデルによって異なります。

また、内蔵フラッシュメモリのデータ消去方式は次 の3つの方式があります。

- ・かんたんモード(1回消去) 内蔵フラッシュメモリ全体を「00」のデータで1 回上書きします。
- ・ しっかりモード(3回消去)

内蔵フラッシュメモリ全体に、ランダムデータ1、 ランダムデータ2、「00」のデータの順で3回書き 込みをおこないます。3回消去をおこなうことに より、より完全に内蔵フラッシュメモリに保存さ れていたデータを消去できます。ただし、3回書 き込みをおこなうため、かんたんモードの3倍の 時間がかかります。

・ しっかりモードプラス(3回消去+検証) 内蔵フラッシュメモリ全体に、「00」、「FF」、ラン

ダムデータの順で3回書き込みをおこない、最後 に正常にランダムデータが書き込まれているかを 検証します。3回消去をおこなうことにより、よ り完全に内蔵フラッシュメモリに保存されていた データを消去できます。ただし、3回の書き込み と検証をおこなうため、かんたんモードの4倍以 上の時間がかかります。

# 小重要】

- この方法での内蔵フラッシュメモリのデータ消去 は、データの復元が完全にできなくなることを保証 するものではありません。
- 必ずACアダプタを接続しておいてください。
- データ消去方式を選択する画面に、お使いの内蔵フ ラッシュメモリの容量と、100Gバイトあたりの データの消去にかかる目安時間が表示されます。
- ●内蔵フラッシュメモリのデータを消去する前に、 BIOSの設定を初期値に戻してください。手順につい て詳しくは、『セットアップマニュアル』の「困った ときには」の「BIOSの設定を変更後、Windowsが起 動しなくなった」をご覧ください。また、内蔵フラッ シュメモリを起動する順番を変更している場合はご 購入時の状態に戻してください。なお、BIOSの初期 値を変更していないときは、この操作は不要です。
- 内蔵フラッシュメモリのデータを消去中に、停電な どの原因でデータ消去が中断された場合は、もう一 度やりなおしてください。データ消去が中断された 状態では、Windowsを起動しないでください。

#### **再セットアップメディアを使った 再セットアップ手順**

### 10重要

- 再セットアップを始めたら、手順どおり最後まで操 作してください。中断したときは、最初からやりな おしてください。
- 通常、再セットアップをする場合は、市販の周辺機 器をすべて取り外してください。

作成した再セットアップメディア(USB メモリー)を用意する

- 「再セットアップの準備をおこなう」(p.10) の作業をおこなう
- 3 ACアダプタを接続する

パソコンに再セットアップメディアを セットする

写真や動画に関するアプリ、「自動再生」画面、「ディ スクの書き込み」画面などが表示された場合は、ア プリを終了したり、「自動再生」画面や「ディスクの 書き込み 画面を閉じてください。

# 5 パソコンの電源を切る

通常の操作で電源を切ることができない場合は、電 源スイッチを4秒以上押し、「スライドしてPCを シャットダウンします」と表示されたら、ロック画 面を下端までスライドします。

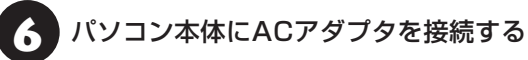

7 音量ボタンの「-」を押しながら電源ス イッチを押し、画面が少し明るくなった ら、ボタンとスイッチから手をはなす

8 「Startup」の再セットアップメディアの<br>- デバイス名をタップ、またはクリックする 「Windows Boot Manager」「eMMC」「USB CD/ DVD」「USB FDD」以外のデバイスを選んでくだ さい。

パソコンが再起動します。

### 小重要】

2 再セットアップ

通常のようにパソコンが起動してしまった場合は、再 セットアップメディアのデバイスを選択しなかったこ とが考えられます。手順5からやりなおしてください。

9 「キーボード レイアウトの選択」が表示さ れたら、「Microsoft IME」をタップ、 またはクリックする

- 「オプションの選択」が表示されたら、「ト ラブルシューティング」をタップ、または クリックする
- 「トラブルシューティング」が表示された<br>● ら、「NECリカバリーツール」をタップ、 またはクリックする

◆ 「回復ツール」が表示されたら、<br>◆ 「Windows 10」をタップ、または クリックする

「回復ツール」は「NECリカバリーツール」と表示さ れる場合があります。

また、回復キーの入力画面が表示された場合は、「こ のドライブをスキップする」をタップ、またはク リックしてください。

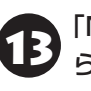

13 「NECリカバリーツール」が表示された<br>15、「再セットアップ」をタップ、または クリックする

以降は、画面の指示にしたがって操作す る

# 19重要 )

- 再セットアップ中はパソコンの電源を切らないでく ださい。電源を切ると、パソコンが正常に動作しな くなることがあります。
- 再セットアップ中に、セキュリティチップの初期化 の確認画面が表示された場合は、表示内容を確認 し、操作をおこなってください。表示された画面の 「Yes」をタップ、またはクリックするとセキュリ ティチップが初期化されます。

 セキュリティチップの初期化の確認画面が表示され ない場合も、セットアップ後にセキュリティチップ の初期化をおこなうことをおすすめします。

再セットアップが完了すると、「これは法的文書で す」の画面が表示されます。再セットアップメディ アをパソコンから取り外してください。

「キーボード レイアウトの選択」画面が表示された 場合は、再セットアップメディアを取り外してくだ さい。

その後、[Microsoft IME]を選択し、次に表示され る「オプションの選択」画面で「続行」を選択すると、 「これは法的文書です」の画面が表示されます。

15 「再セットアップが完了したら」(p.12) 以降の説明を参考に、セットアップ、 Windowsの設定、周辺機器の再設定、 インターネット接続の再設定などをおこ なう

「⑤Windowsやウイルス対策アプリなどを最新の 状態にする」(p.13)の手順まで終わったら、作業は完 了です。

# **●●● 第3章 トラブル解決Q&A**

# **トラブル解決への道**

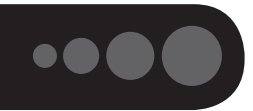

トラブル解決の秘訣は、冷静になることです。何が起こったのか、原因は何か、落ち着いて考えてみましょう。 パソコンから煙が出たり、異臭や異常な音がしたり、手で触れないほど熱かったり、その他パソコンやディ スプレイ、ケーブル類に目に見える異常が生じた場合は、すぐに電源を切り、ACアダプタをコンセントから 抜き、NECサポート窓口(121コンタクトセンター)にご相談ください。

### **1 まずは、状況を把握する**

#### **◇ しばらく様子を見る**

あわてて電源を切ろうとしたり、キーボードのキーを押したりせず、しばらくそのまま待ってみましょう。パ ソコンの処理に時間がかかっているだけかもしれないからです。

パソコンのディスプレイに何かメッセージが表示されているときは、そのメッセージを紙に書き留めておきま しょう。原因を調べるときや、ほかの人やサポート窓口などへの質問の際に役立つ場合があります。

#### **◇ 原因を考えてみる**

トラブルが発生する直前にどのような操作をしたか、操作を間違えたりしなかったか、考えてみましょう。電源を入 れ忘れていた、ケーブルが抜けていた、必要な設定をし忘れていたなど、意外に単純な原因である場合も多いのです。

#### **◇操作をキャンセルしてみる**

たとえばアプリを使っていて障害が起きたとき、「元に戻す」、「取り消し」、「キャンセル」などの機能があったら、 それを使ってみてください。

#### **◇ Windowsをいったん終了してみる**

いったんWindowsを終了して、もう一度電源を入れなおしただけで問題が解決する場合があります。

### **2 当てはまるトラブル事例がないか、マニュアルで探してみる**

#### **◇ この章「トラブル解決Q&A」**

**◇ 使用中のアプリや周辺機器のマニュアル**

### **3 インターネットでトラブル事例を探してみる**

**◇ NECパーソナル商品総合情報サイト「121ware.com」**

Q&A情報やウイルス/セキュリティ情報など、いろいろなサポート情報を見ることができます。 http://121ware.com/support/

#### **◇ アプリや周辺機器の開発元のホームページ**

お使いのアプリや周辺機器のメーカーのホームページでも、Q&A情報が提供されている場合があります。

#### **それでも駄目なら、サポート窓口に電話する**

どうしても解決できないときは、サポート窓口に問い合わせてみましょう。トラブルの原因がアプリや周辺機器 にあるようならば、それぞれの開発元に問い合わせます。NECサポート窓口(121コンタクトセンター)につい ては、『セットアップマニュアル』をご覧ください。

19

### **パソコンを使っていて反応しな くなった・フリーズしたとき**

急にタップやキーボード操作ができなくなったり、 画面が反応しなくなったときは、画面の表示など に時間がかかっているか、アプリやWindowsに異 常が起きている(フリーズ、ハングアップ)可能性 があります。しばらく待っても変わらないときは、 次の対処をしてください。

#### **●操作をキャンセルしてもとに戻す**

アプリに「元に戻す」、「取り消し」、「キャンセル」な どの機能があるときは、使ってみてください。

#### **●異常が起きているアプリを終了させる**

通常の方法でアプリを終了できないときは、次の手 順で、異常が起きているアプリを終了できます。

### (1) 重要 )

この方法で終了した場合、データは保存できません。

電源スイッチを押しながら、4秒以内に 音量ボタンの「ー」を押す

「タスク マネージャー」をタップ、または クリックする

デスクトップに「タスク マネージャー」が表示され ます。

・簡易表示 ・詳細表示

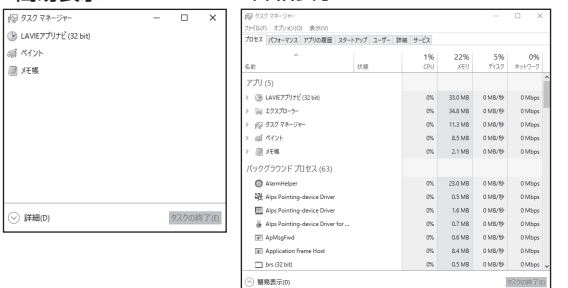

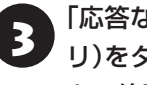

■ ♪ 「応答なし」と表示されているタスク(アプ<br>→ リ)をタップ、またはクリックして、「タス クの終了」をタップ、またはクリックする

「詳細1画面の場合は、「プロセス1タブにタスク(ア プリ)が表示されます。

#### **●Windowsをいったん終了する**

次の手順でWindowsをいったん終了(シャットダ ウン)し、電源を入れなおしてください。問題が解決 する場合があります。

スタート画面の心をタップ、または クリックする

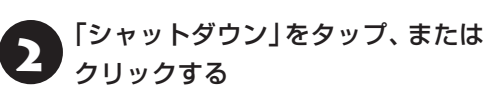

画面が暗くなり、電源が切れます。

この方法で電源が切れないときは、次の「Windows を強制的に終了する」をご覧ください。

#### **Windowsを強制的に終了する**

「Windowsをいったん終了する」の手順で電源が切 れない場合は、次の手順で強制的に電源を切ること ができます。

### 山 重要 〕

- アプリなどで作成し、保存していなかったデータは 消えてしまいます。
- microSDカードやUSBメモリーがセットされてい るときは、取り外してから電源を切ってください。
- ●● パソコン本体の電源スイッチを4秒以上<br>● 押し続け、「スライドしてPCをシャット

ダウンします」と表示されたら、ロック画 面を下端までスライドする

5秒以上待ってから、電源スイッチを押す

Windowsが起動したら、スタート画面の をタップ、またはクリックする

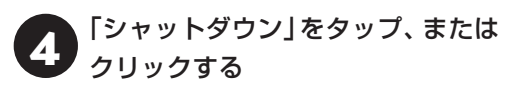

パソコンの電源が切れます。

この方法で電源が切れないときは、電源スイッチを 10秒以上押し続けてください。それでも切れない ときは、「パソコンを強制的にリセットする」(p.21)の 方法でパソコンをリセットしてください。 それでも症状が改善しない場合は、NECサポート窓

口(121コンタクトセンター)へお問い合わせくだ さい。

#### **パソコンを強制的にリセットする**

パソコンが応答しなくなり、「Windowsを強制的に 終了する」(p.20)の操作で電源が切れないときなど、 非常時リセットホールにクリップの先などを軽く 差し込み、強制的にリセットすることができます。

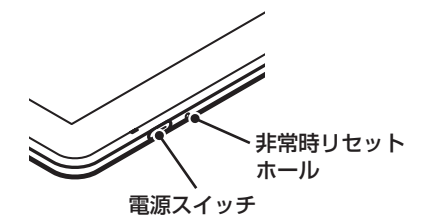

### **ウイルスの感染が疑われるとき●●**

#### **●「マカフィー リブセーフ」をご使用の場合**

「マカフィー リブセーフ」は、インターネット上の クラウド(サーバ)上の情報を使用して通信をおこな いながらウイルスのチェックをおこなうため、イン ターネットに接続している(ワイヤレスLAN機能は オフにしない)状態でウイルスの駆除をおこなって ください。

ウイルス対策アプリについて 【※ 参照】 「LAVIEアシス ト」-「マニュアル」-「安心・快適に使う」-「ウイルスから パソコンを守る」

#### **●「マカフィー リブセーフ」以外のウイルス対策ア プリをご使用の場合**

使用しているウイルス対策アプリによって対処方 法が異なる場合があります。詳しくは、各ウイルス 対策アプリのマニュアルなどをご覧ください。 対処方法がわからない場合は、ワイヤレスLAN機能 をオフにして、インターネットを含むネットワーク からパソコンを切り離すことをおすすめします。

### 19 重要 )

パソコンの電源は切らないでください。ウイルスによっ ては症状が悪化することがあります。

コンピュータウイルスを発見したら、企業、個人に かかわらず、次の届け先に届け出てください。届出 は義務付けられてはいませんが、被害対策のため の貴重な情報になります。積極的に報告してくだ さい。

#### **●届出先**

独立行政法人 情報処理推進機構(IPA) IPAセキュリティセンター FAX: 03-5978-7518 E-mail:virus@ipa.go.jp URL: http://www.ipa.go.jp/security/ IPAではウイルスに関する相談を下記の電話でも対 応しています。 (IPA)コンピュータウイルス110番 TEL: 03-5978-7509

 $\bullet\bullet$  (

# **Q&A**

パソコンのトラブルには、基本ソフトであるWindowsで発生した問題も含まれています。

Windowsの開発元であるマイクロソフト社が、それらの問題の解決策や修正プログラムを、同社のホームページ で提供しています。

このマニュアルに記載されている対処方法を試してもトラブルが解決しないときは、次のマイクロソフト社の ホームページをご覧ください。

http://support.microsoft.com/fixit

# **パソコンの様子がおかしい**

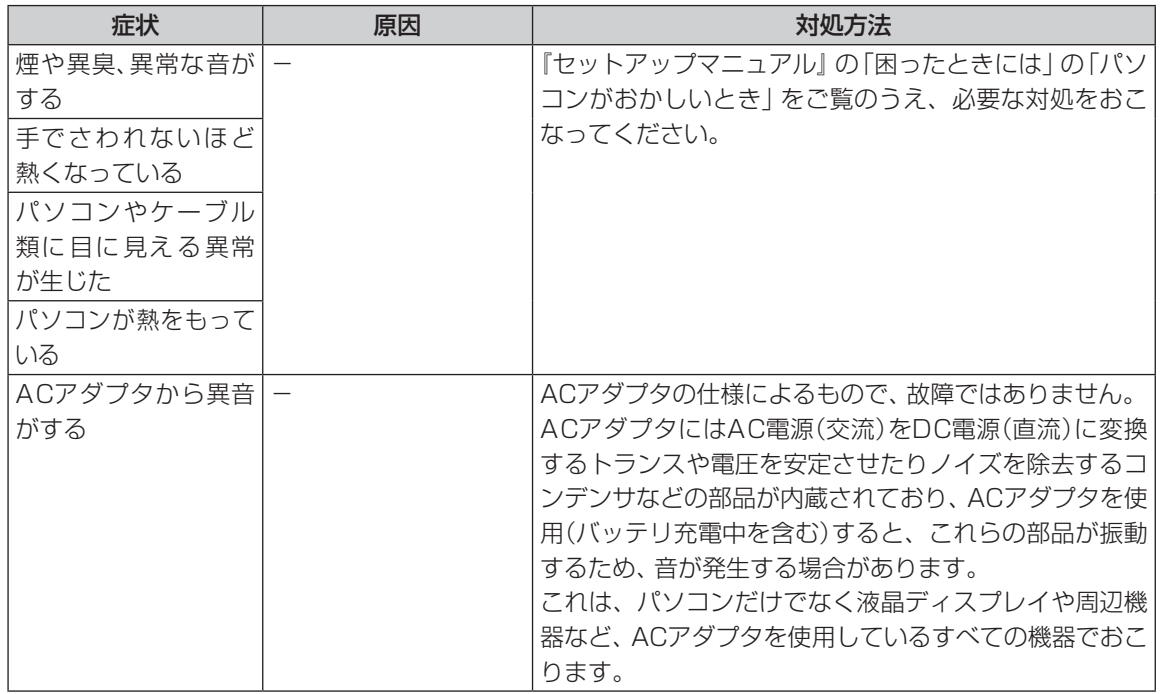

# **キーボードがおかしいとき(キーボード添付モデル)**

# ( ) 重要

動作が止まったように見えても、実はパソコンが処理をするのに時間がかかっているだけということがあります。 画面表示をよく確認して、動作中は電源を切ったりしないでください。

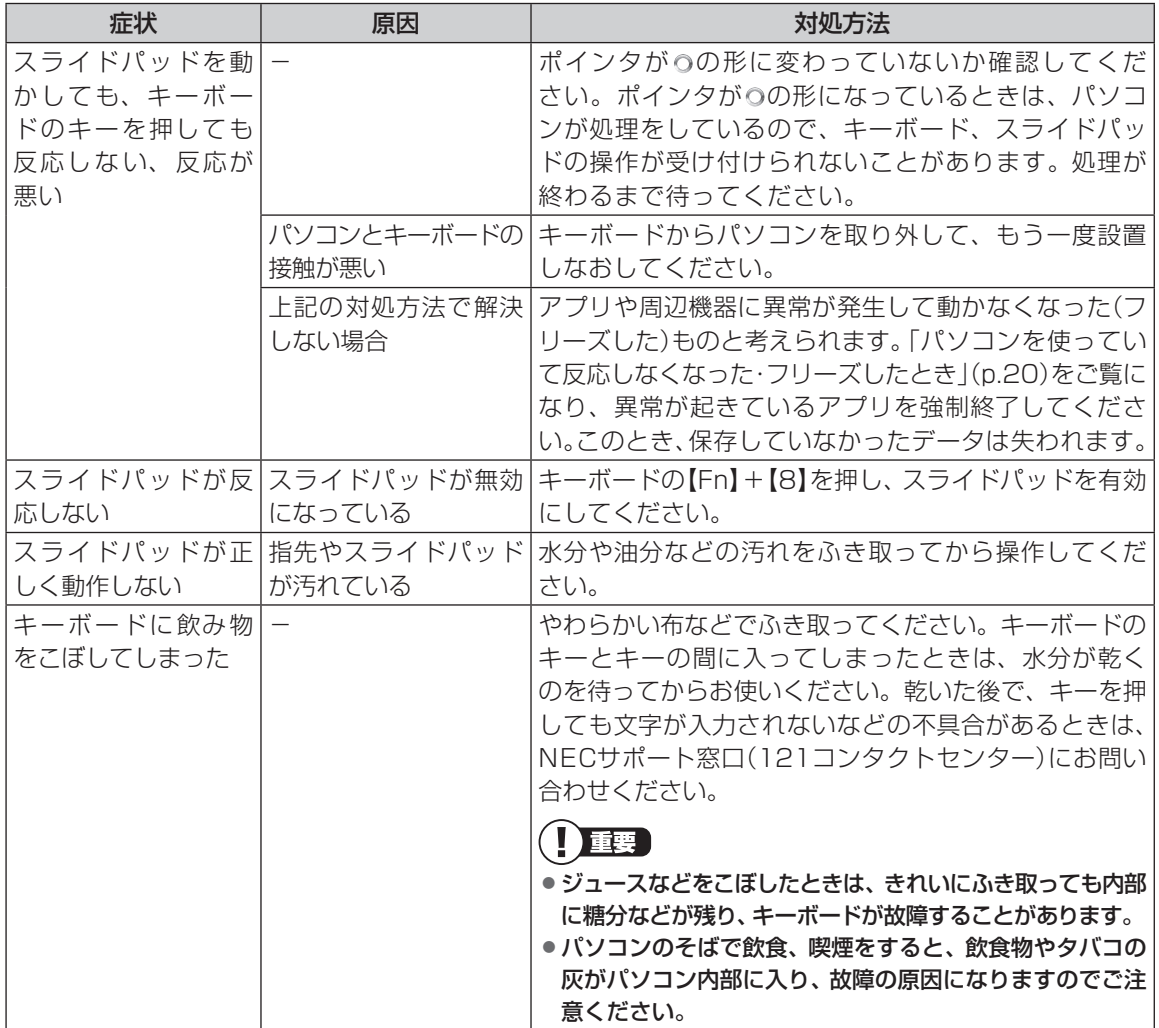

# **電源/バッテリのトラブルがおきたとき**

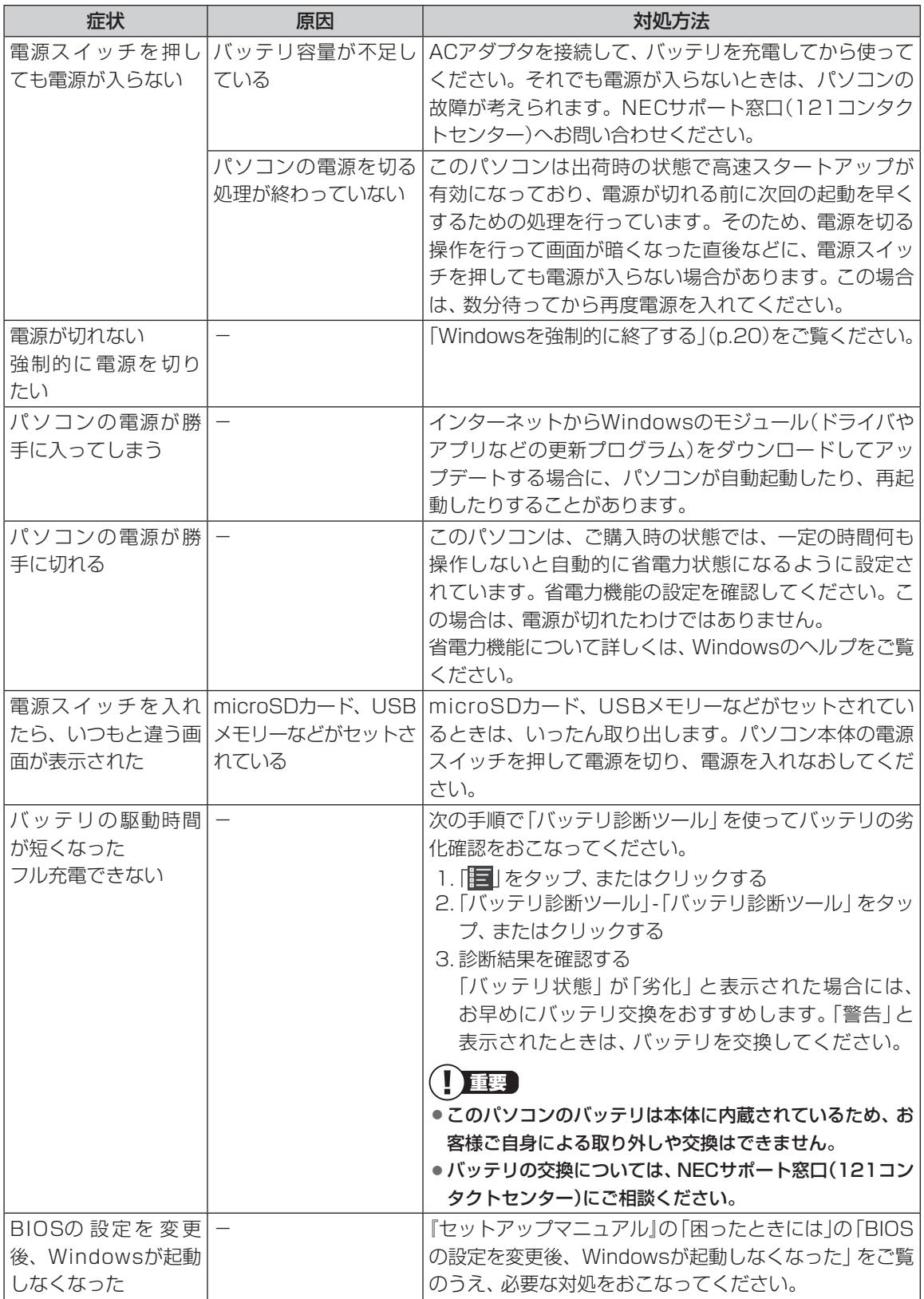

3 トラブル解決Q&A

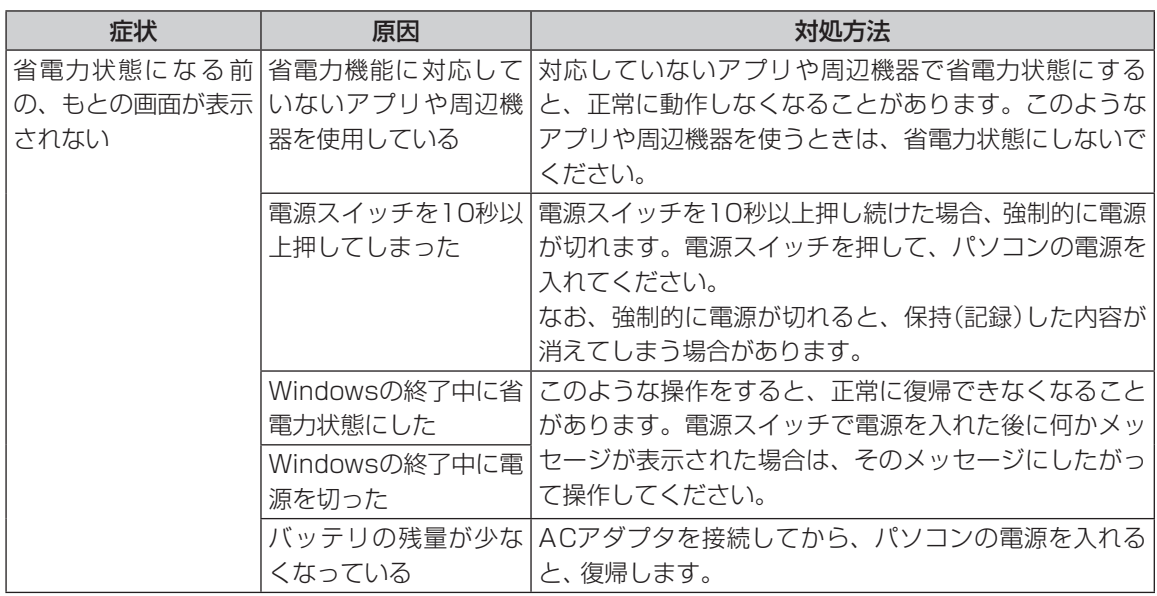

省電力状態からの復帰(再開)に失敗したときは、Windowsが起動しても省電力状態にする前の作業内容が 復元されない場合があります。その場合、保存していないデータは失われてしまいますので、省電力状態に する前に必要なデータは必ず保存するようにしてください。

次のような場合は、省電力状態にする前の内容は保証されません。

- ・省電力状態にする前の内容の記録中、または復元中にこのパソコンの環境を変更したとき
- ・省電力状態のときにこのパソコンの周辺機器の接続などを変更したとき

また、次のような状態で省電力状態にしても、復帰後の内容は保証されません。

- ・プリンタへ出力中のとき
- ・サウンド機能により音声を再生しているとき
- ・内蔵フラッシュメモリを読み書き中のとき
- ・省電力状態に対応していない周辺機器を取り付けたとき

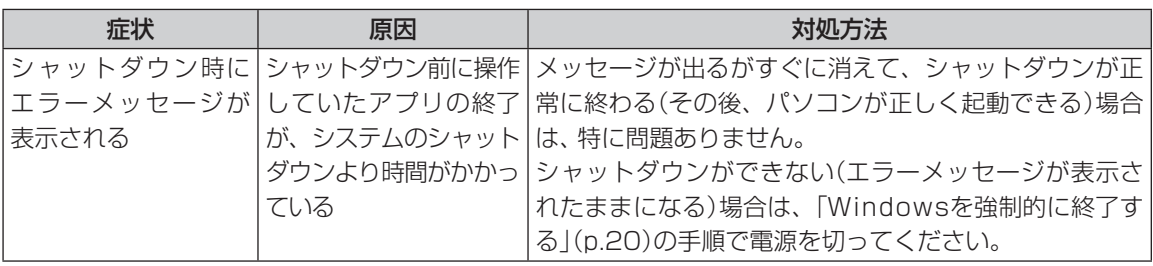

#### 3 トラブル解決Q&A

# **使用中に画面に何も表示されなくなったとき**

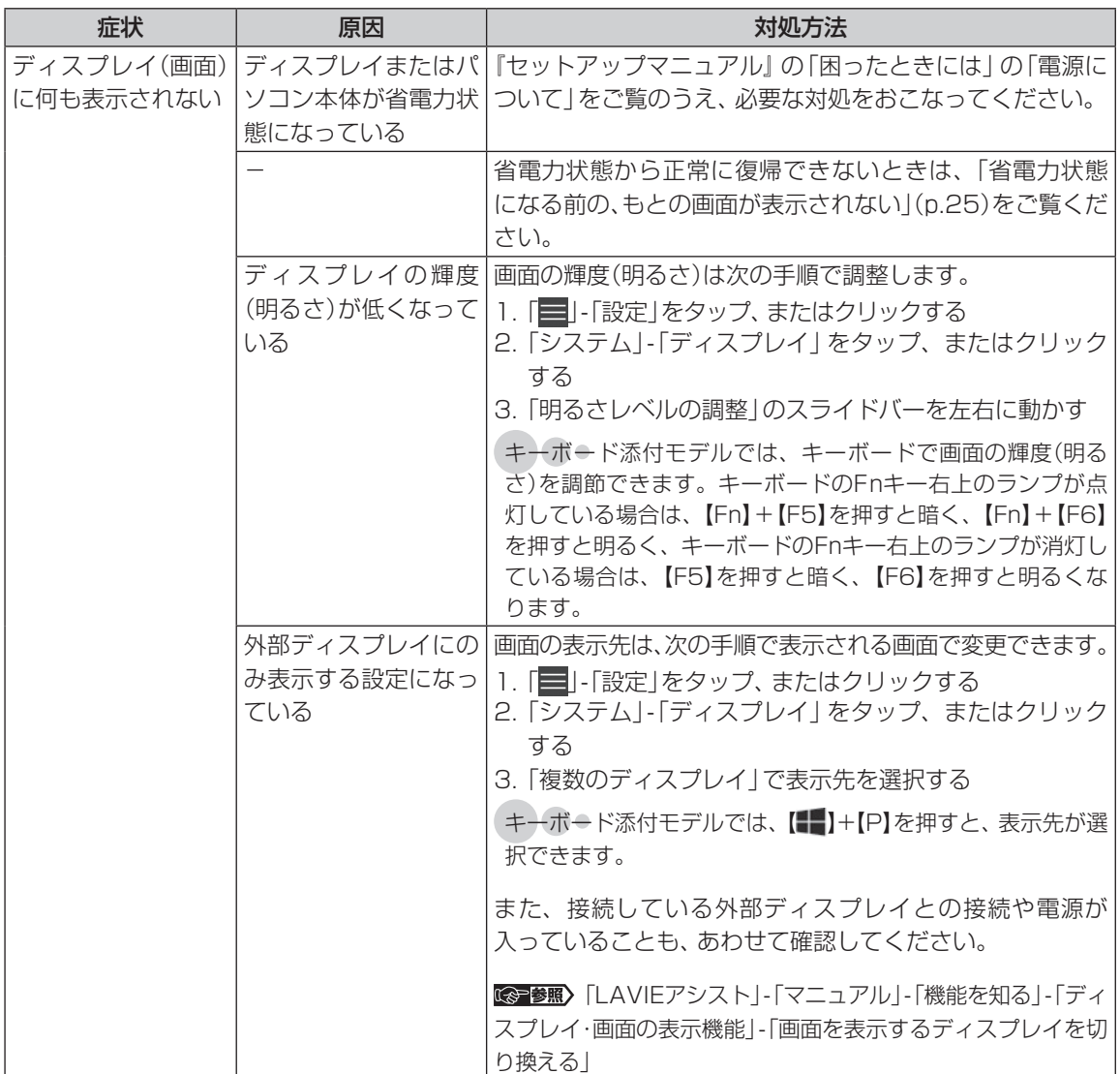

# **メッセージが表示されたとき**

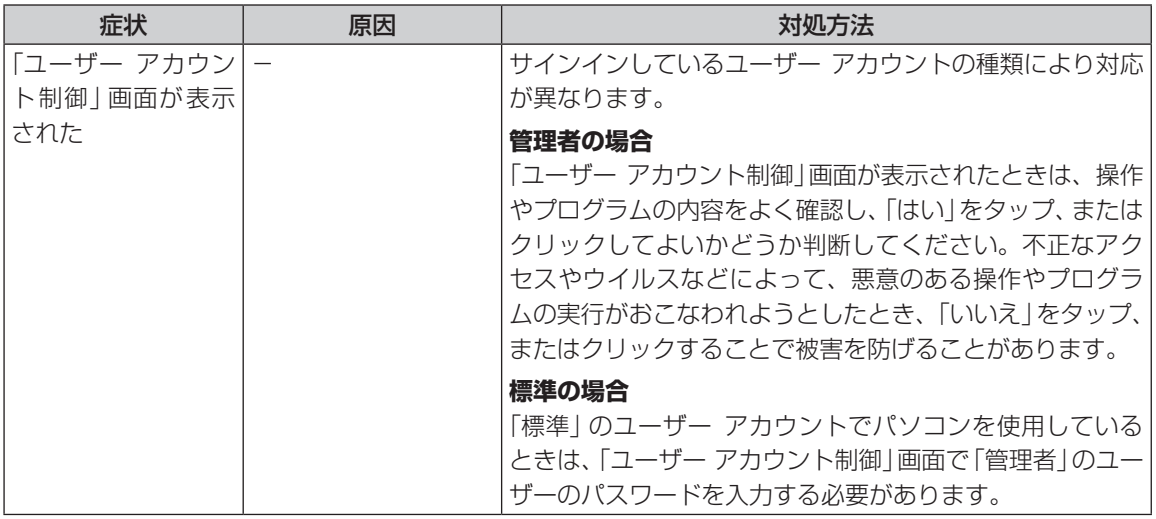

# **パスワードのトラブルがおきたとき**

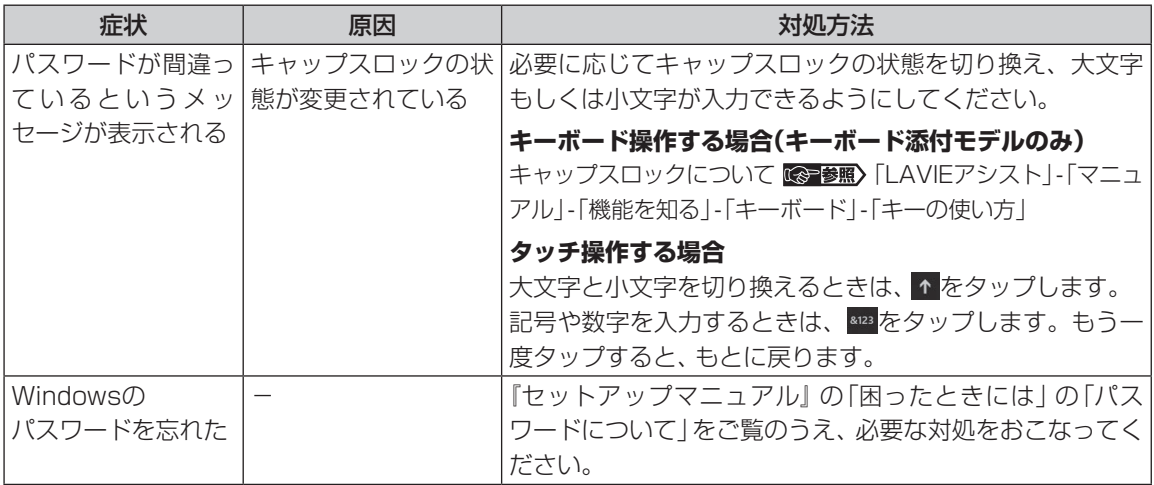

# **その他のトラブル**

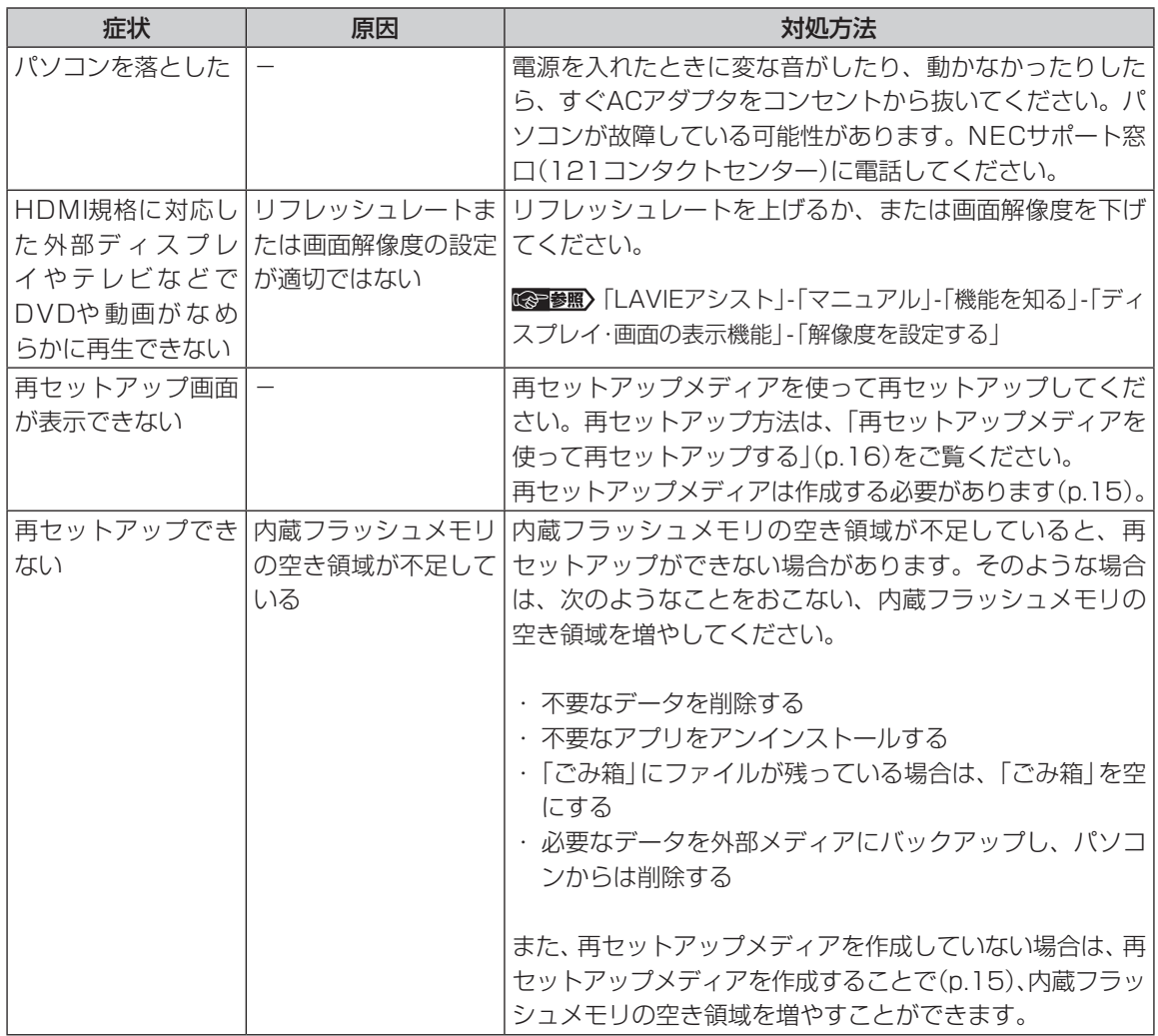

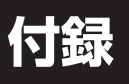

# **パソコンのお手入れ**

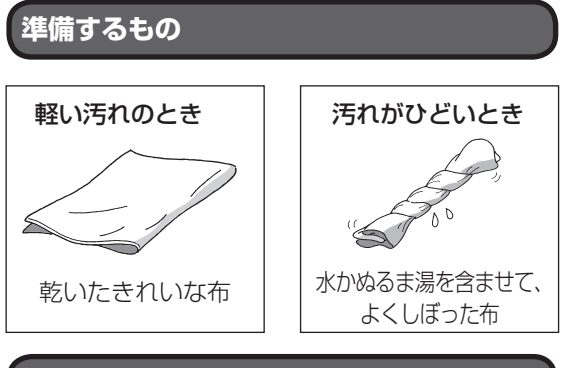

#### **お手入れをするときのご注意**

- ・可燃性のエアダスターは使用しないでください。 発火・火災の原因となることがあります。
- ・シンナーやベンジンなど、揮発性の有機溶剤は使 わないでください。これらの有機溶剤を含む化学 ぞうきんも使わないでください。キーボード(添 付モデルのみ)などを傷め、故障の原因になりま す。
- ・水かぬるま湯を含ませた布は必ずよくしぼり、パ ソコン本体、キーボード(添付モデルのみ)の汚れ をふき取る際に水が入らないよう十分注意してく ださい。
- ・水やぬるま湯は、絶対にパソコン本体やキーボー ド(添付モデルのみ)に直接かけないでください。 故障の原因になります。
- ・お手入れの前に『セットアップマニュアル』の「パ ソコンの電源を切るときは」の手順でパソコンの 電源を切り、ACアダプタを取り外してください。 電源を切らなかったり、ACアダプタが取り付け られたままでお手入れを始めると、感電すること があります。

#### **パソコン各部の清掃のしかた**

#### **●パソコン本体**

やわらかい布でふいてください。汚れがひどいとき は、水かぬるま湯を布に含ませ、よくしぼってから、 ふき取ってください。

#### **● 液晶ディスプレイ**

やわらかい素材の乾いた布でふいてください。化学 ぞうきんやぬらした布は使わないでください。ディ スプレイの画面は傷などが付かないように軽くふ いてください。

#### **● ACアダプタ**

ACアダプタのプラグを長期間コンセントに接続し たままにすると、プラグにほこりがたまることがあ ります。定期的にやわらかい布でふいて、清掃して ください。

#### **● キーボード(添付モデルのみ)**

やわらかいきれいな布で軽くふいてください。ほこ りなどの付いた汚れた布で強くふいた場合、キー トップ表面に傷が付くおそれがあります。

### 19 重要 )

- キーボードの清掃には、掃除機を使用しないでくだ さい。キートップが外れるおそれがあります。キー のすきまにゴミなどが入ったときは、精密機器専用 のエアダスター(不燃性のもの)などで取り除いてく ださい。
- ●キートップを故意に取り外すこともやめてくださ い。キートップをもとに戻せなくなったり、キートッ プやキーボードが破損し、本装置の故障や機能低下 の原因となることがあります。

初版 **2016**年**6**月 NEC 853-811190-122-A

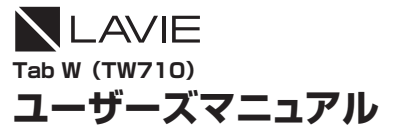